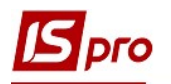

## Формування довідника замін

Під час виробництва продукції можуть виникнути ситуації, коли необхідно або можливо замінити компоненти продукції на інші компоненти, наприклад іншого виробника. Для обліку необхідно мати інформацію, які компоненті можна замінити та на які проводиться заміна. Довідник замін створюється в підсистемі Облік виробництва/Конфігурація виробництва модуль Довідник замін. Довідник замін є реєстром документів, що регламентують допустимі заміни матеріалів чи напівфабрикатів при виготовленні продукції.

Перед створенням Довідника замін, необхідно щоб були створені Довідник номенклатури, Довідник одиниць виміру. А також повинні бути створені Специфікації на продукцію.

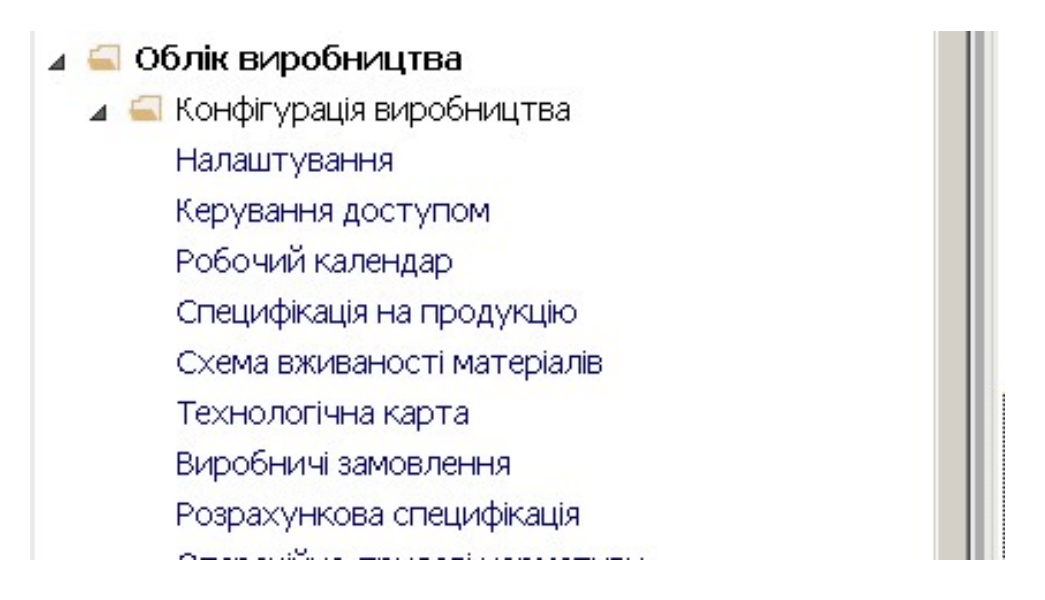

1. Встановити курсор у табличну частину реєстру Довідника замін та по пункту меню Реєстр / Створити або по клавіші Insert створити документ заміни. Обрати вид замін: Одинарні заміни чи Групові заміни.

Одинарні заміни, це заміна одного компонента (матеріал або напівфабрикат) Коли для одинарної заміни вноситься кілька компонентів, то у них можна вказати пріоритет та вибирати матеріал згідно пріоритету.

Групові заміни, це можливість задати заміну групі компонентів на один або більше компонентів.

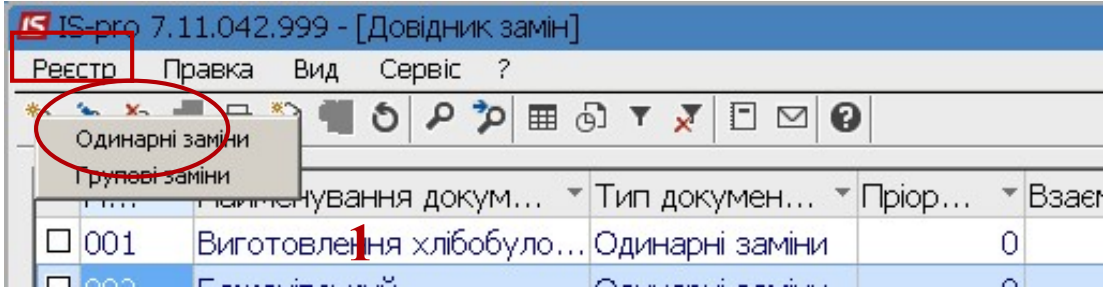

2. Наприклад, обрати пункт Одинарні заміни .

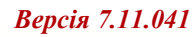

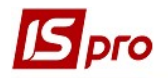

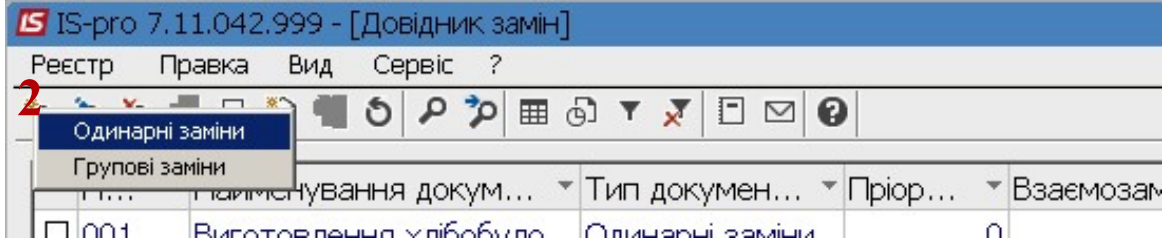

У вікні Специфікація замін проводимо заповнення реквізитів.

УВАГА!. Всі поля жовтого кольору підлягають обов'язковому заповненню

- 3. У полі Номер документу зазначається довільний номер або при налаштованій автонумерації він встановлюється автоматично.
- 4. У полі Найменування зазначається довільна назва документу
- 5. Ознака тип Одинарні заміни встановлюється автоматично.

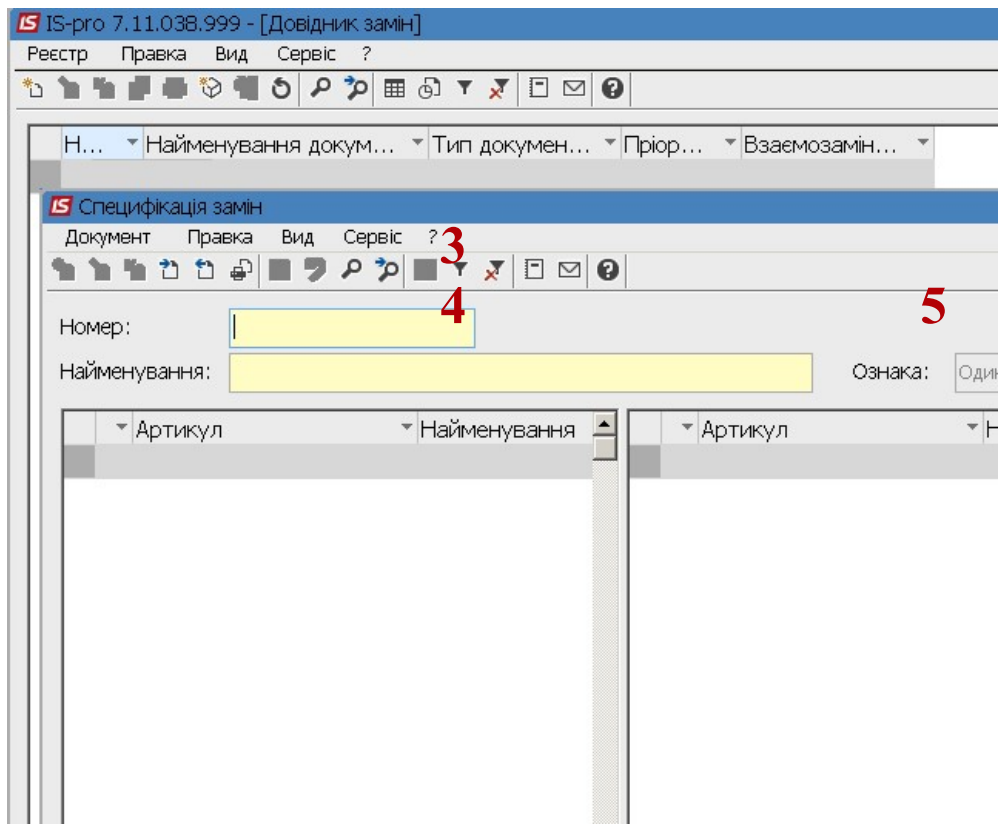

Для типу Одинарні заміни - дозволяється вводити кілька різних одинарних замін в документі.

6. Встановити курсор у ліву табличну частину вікна для вибору номенклатурної позиції, що підлягає заміні та по пункту меню Документ / Створити або клавішею Insert обрати Матеріал чи Напівфабрикат.

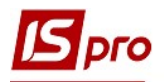

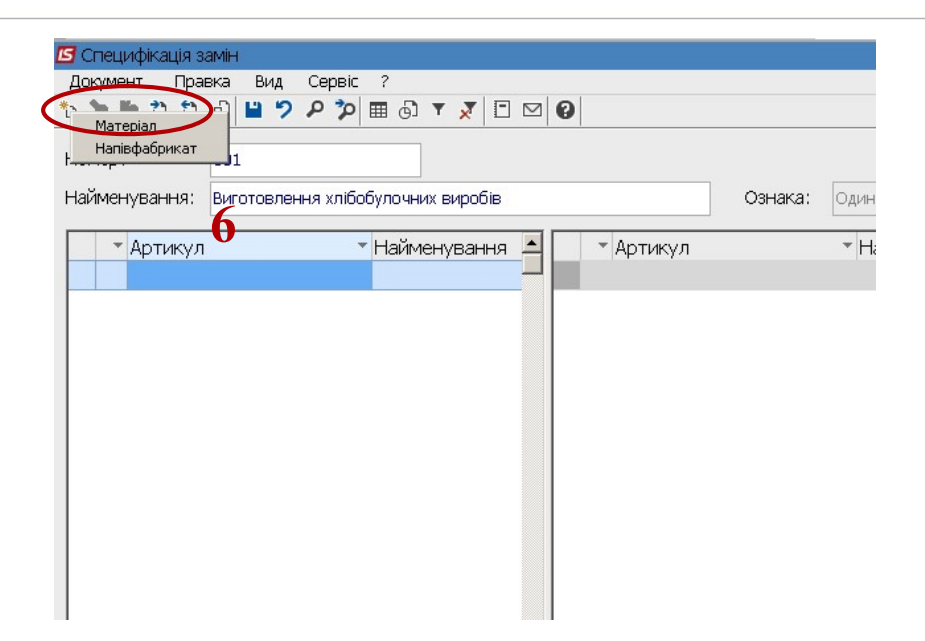

- 7. Для замінюваного компонента необхідно заповнити реквізити:
	- у полі Артикул по клавіші F3 обрати необхідний компонент.

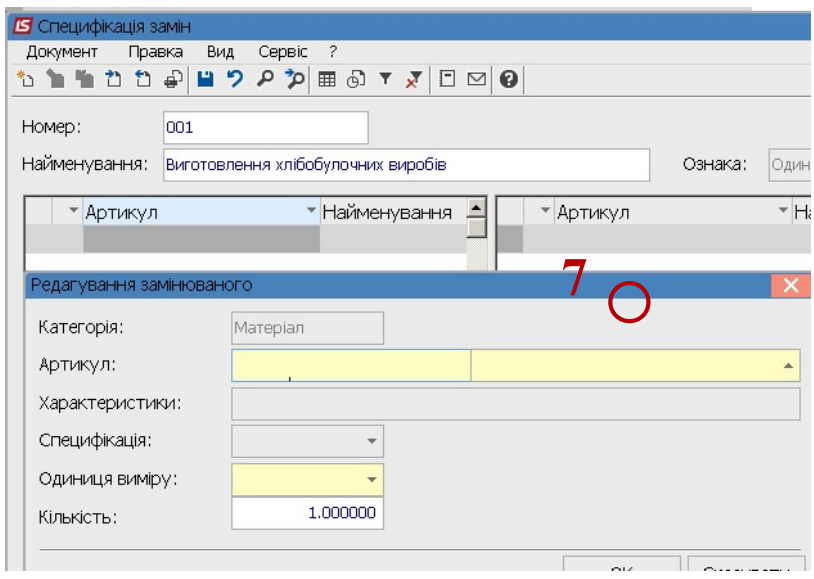

- У полі Характеристика, при необхідності, вводиться додаткова характеристика номенклатурної позиції.
- 8. У полі Специфікація встановити курсор та по клавіші F3 обрати необхідну Специфікацію.

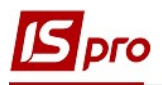

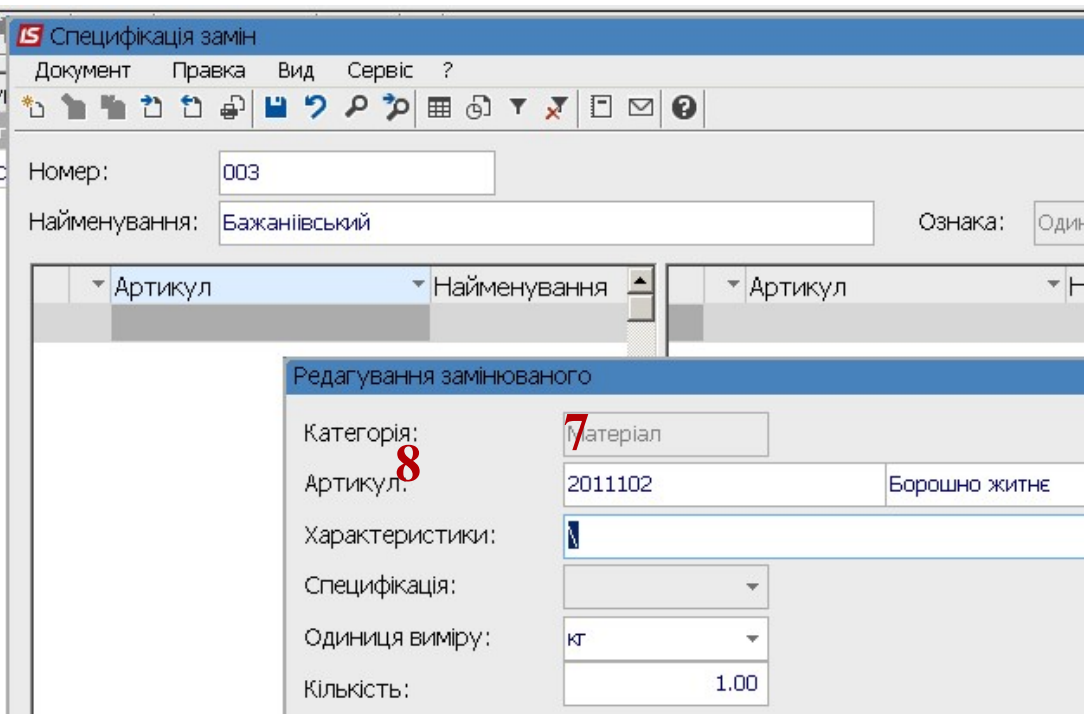

Встановити курсор у полі Одиниці виміру, якщо у номенклатурній позиції вже 9. передбачено одиницю виміру, то ця одиниця буде одна, та натиснути клавішу F3.

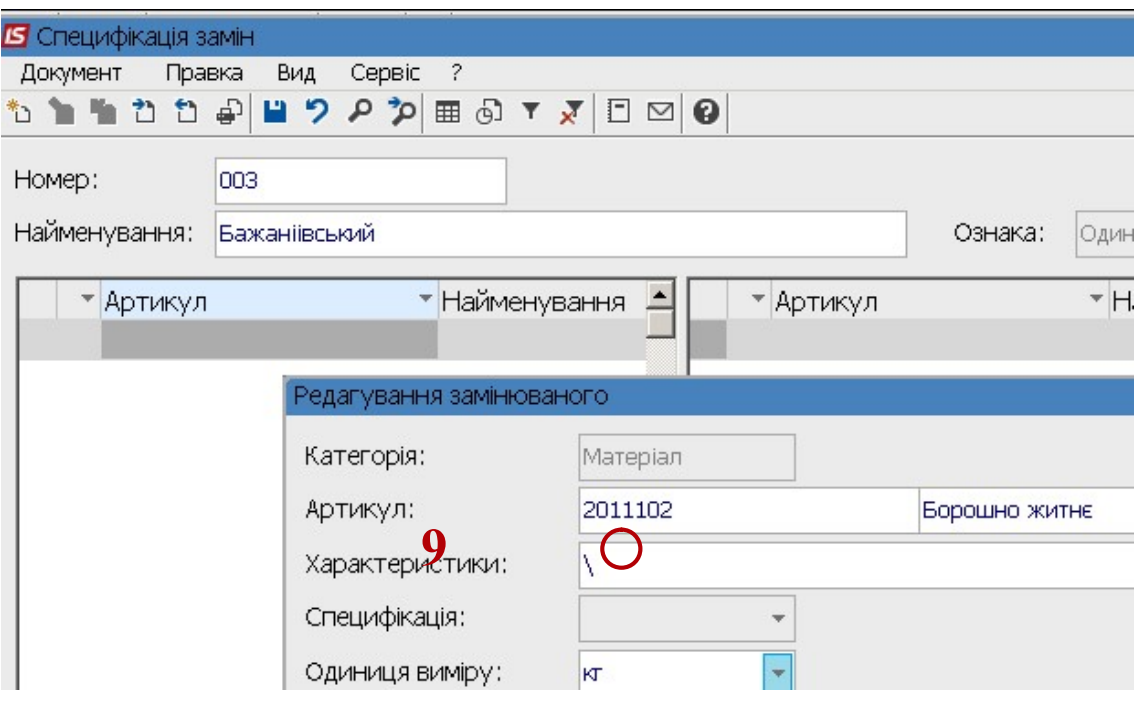

10. У полі Кількість вручну зазначити кількість.

## 11. Натиснути кнопку ОК

Номенклатурна позиція, за якою необхідно здійснити заміну заповнена.

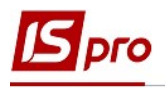

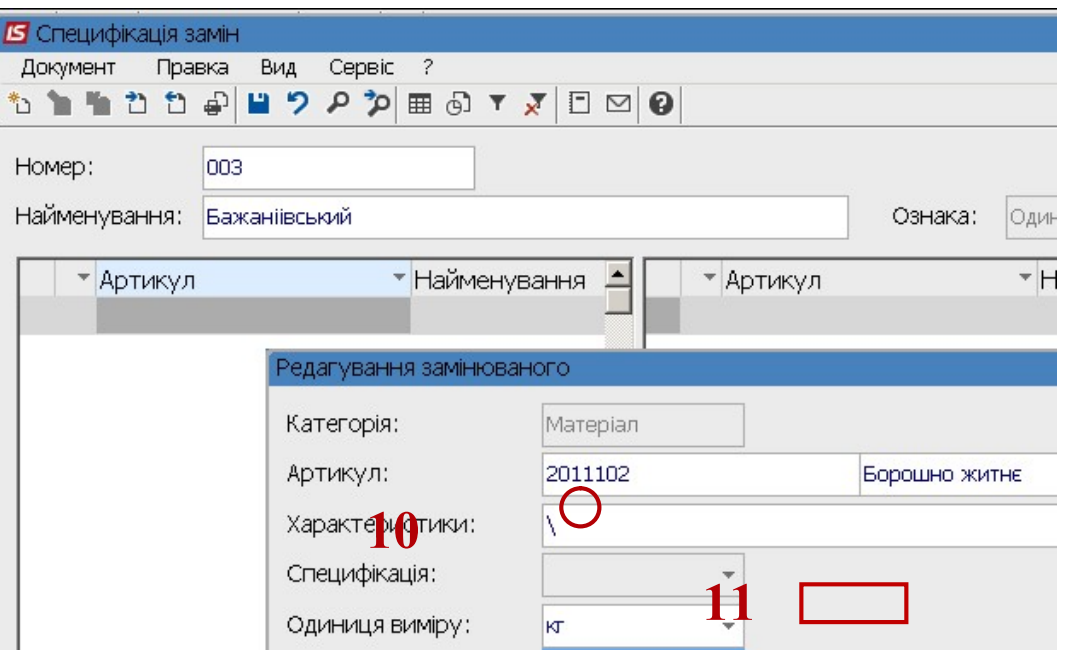

12. Встановити курсор у праву половину табличного поля для вибору номенклатурної позиції, за якою здійснюють заміну та по пункту меню Документ / Створити або клавішею Insert необхідно обрати Матеріал чи Напівфабрикат. Обрати необхідний пункт та натиснути клавішу Enter.

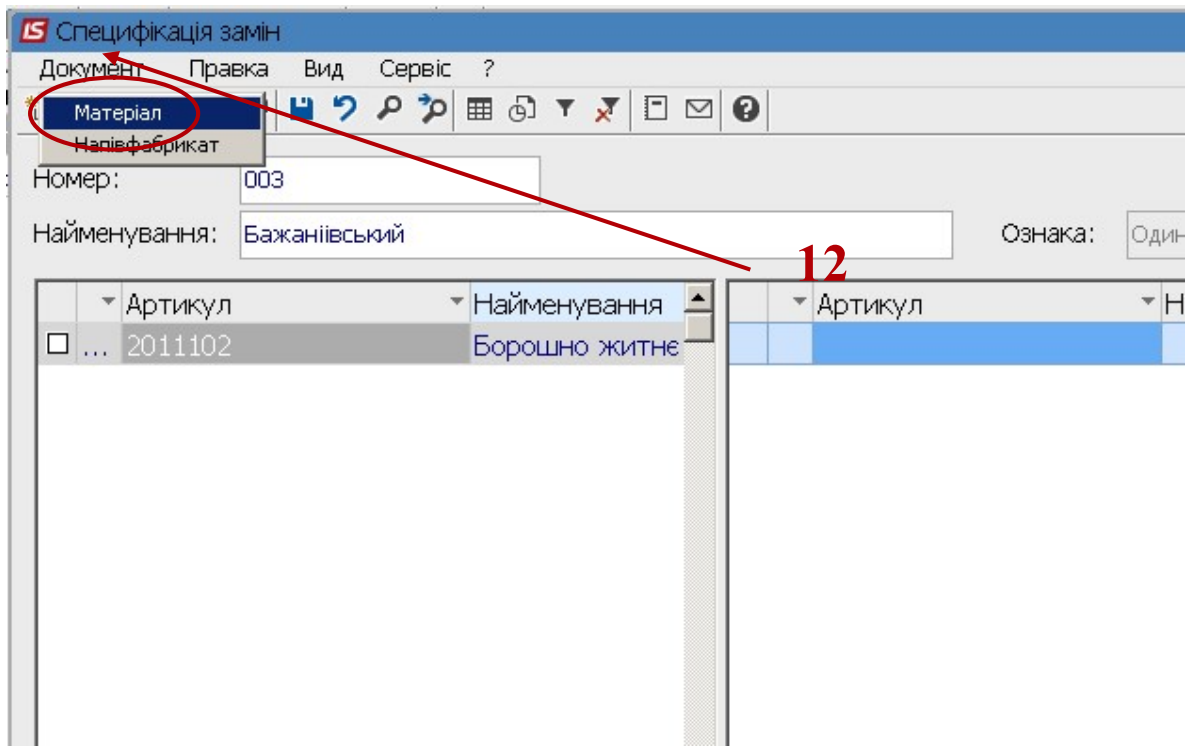

- 13. У вікні Редагування замінника провести заповнення реквізитів:
	- у полі Артикул натиснути клавішу F3

Оди

Ознака:

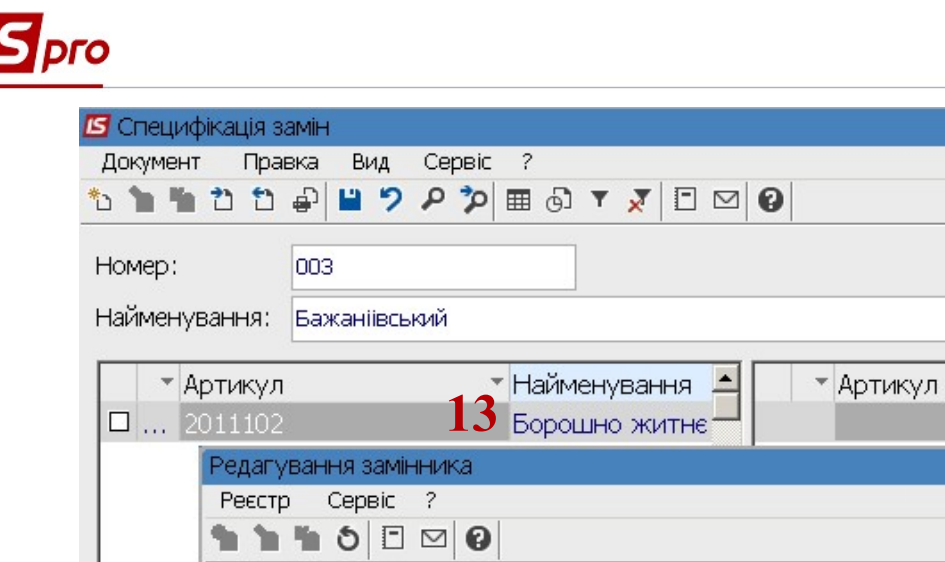

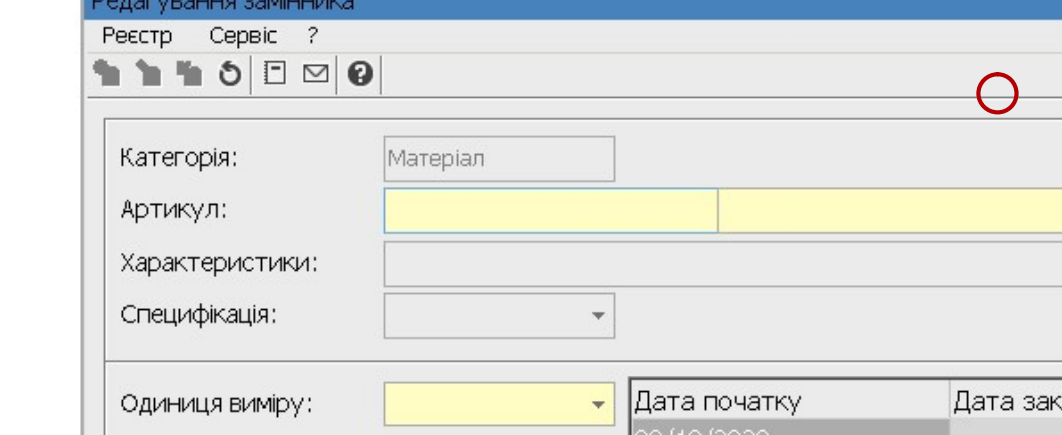

14. У вікні Вибір номенклатури обрати необхідний матеріал (номенклатурну позицію).

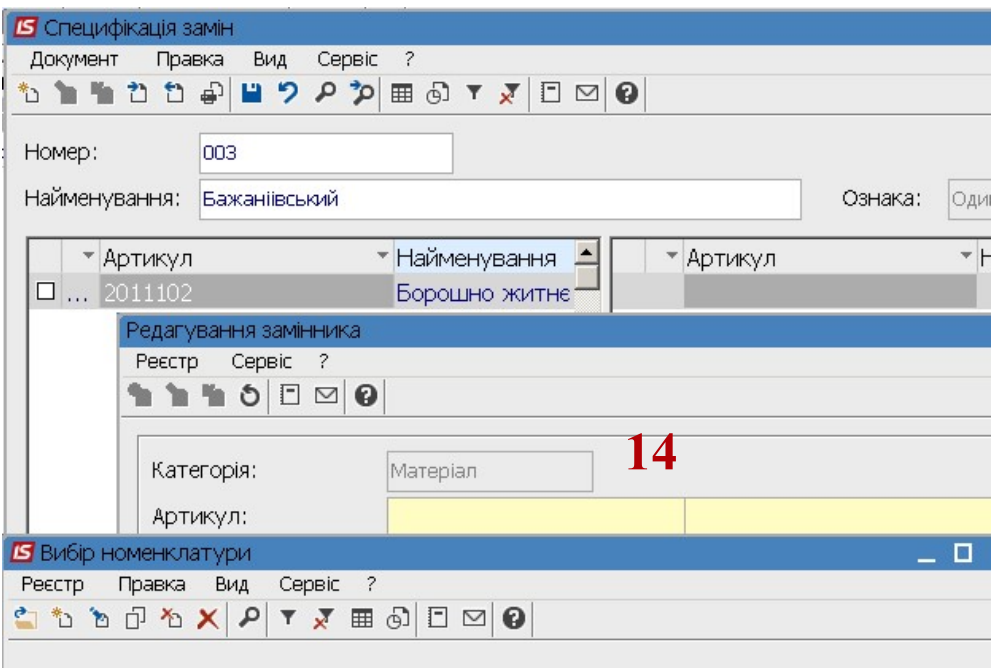

- 15. У полі Характеристика, при зазначеній характеристиці у номенклатурі , поле заповнене, при необхідності, вводиться/змінюється додаткова характеристика номенклатурної позиції.
- 16. У полі Специфікація (при наявності налаштованої специфікації), по клавіші F3 із переліку обрати необхідну Специфікацію.
- 17. у полі Одиниці виміру, якщо у номенклатурній позиції вже зазначена одиниця виміру, то ця одиниця буде одна або натиснути клавішу F3 та обрати необхідну.

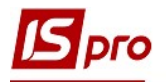

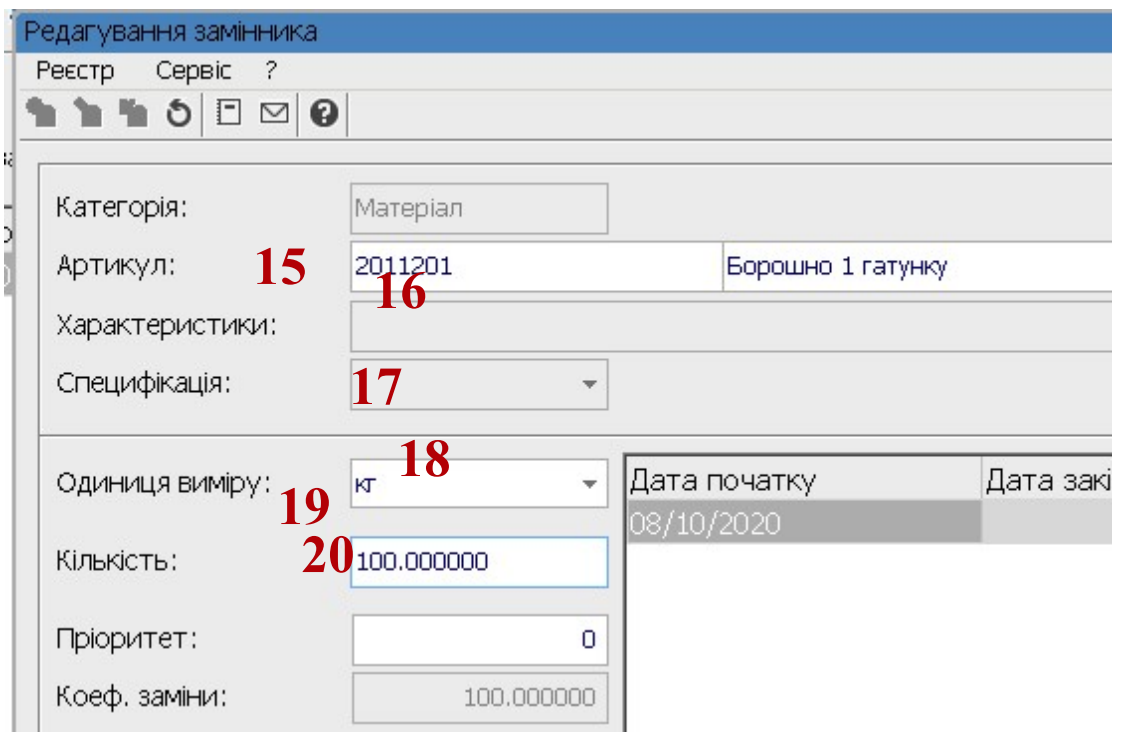

- 18. У полі Кількість зазначається кількість змінної номенклатурної позиції.
- Визначити Пріоритет, якщо замін може бути декілька і є пріоритетні позиції для 19. заміни.
- 20. Визначити коефіцієнт заміни при перерахунку, за необхідності, розраховується без можливості коригування; інформативний реквізит.
- При заповненні дати використання заміни Дата початку встановлюється 21. автоматично за датою створення заміни з можливістю коригування.
- 22. Реквізит Дата закінчення дії заміни не зазначається, якщо дата не відома. Якщо дата визначена, то встановити таку дату за допомогою календаря.

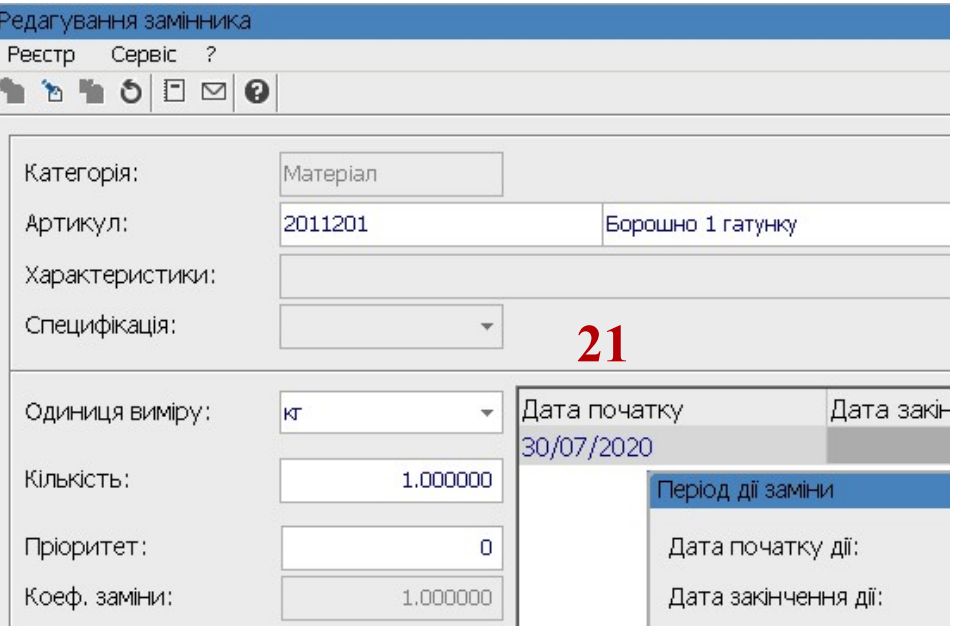

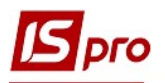

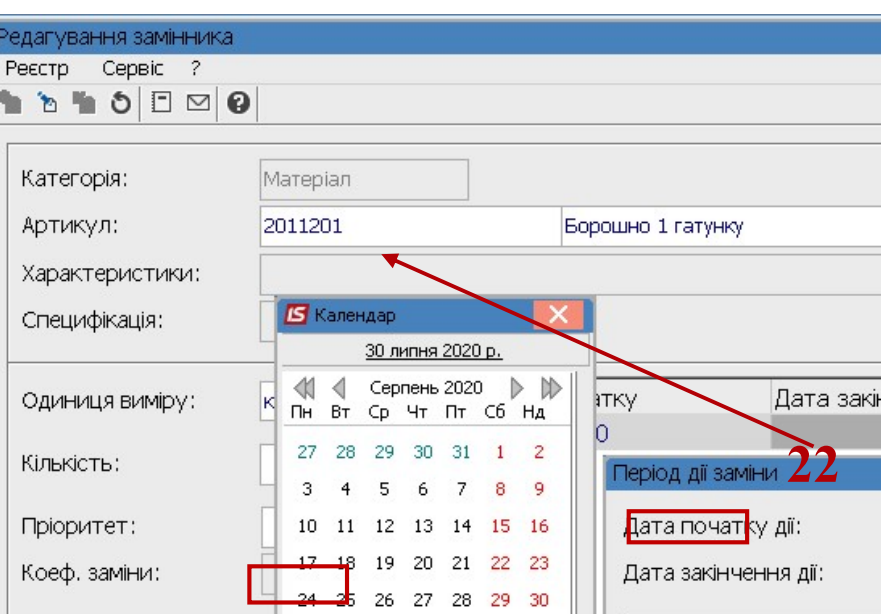

23. Створена специфікація заміни. За необхідності додати записи заміни з іншими пріоритетами.

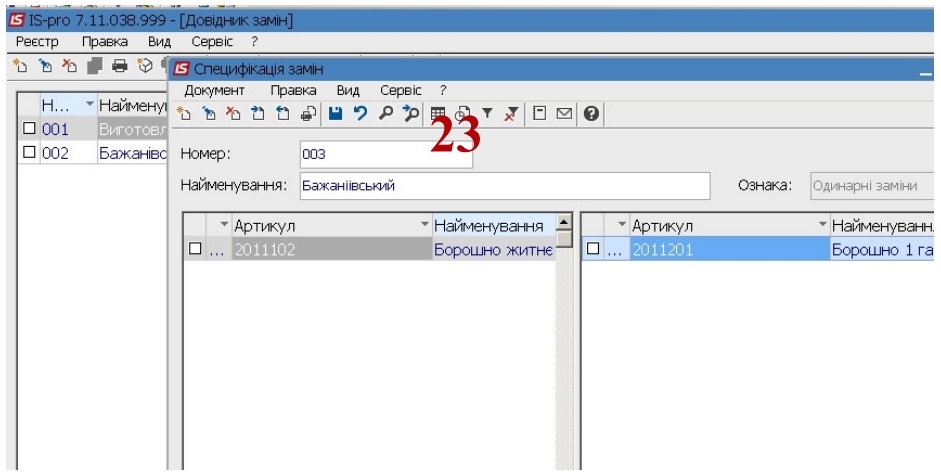

24. Якщо обрати пункт Групові заміни.

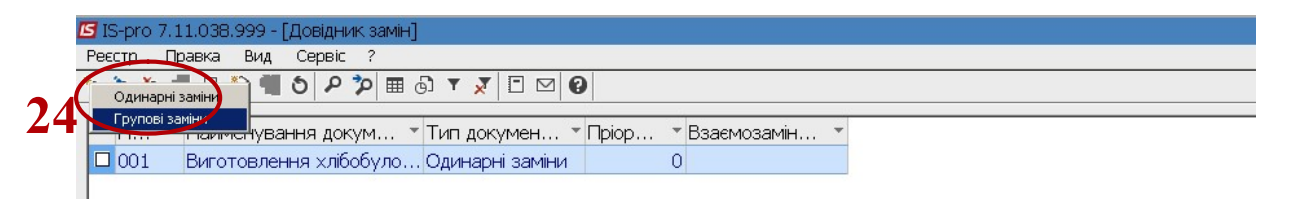

- 25. У вікні Специфікація замін провести заповнення реквізитів.
- 26. У полі Номер документу зазначається довільний номер або при налаштованій автонумерації він встановлюється автоматично.
- 27. У полі Найменування зазначається довільна назва документу
- 28. Ознака тип Групові заміни встановлюється автоматично.

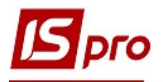

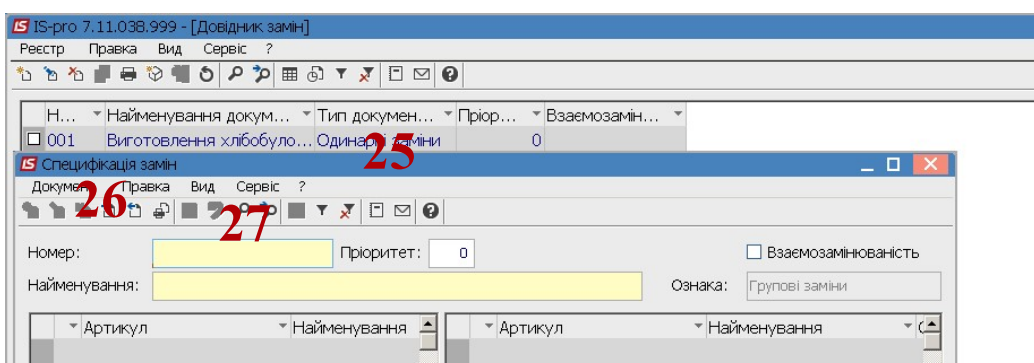

29. Встановити курсор у ліву частину вікна для вибору номенклатурної позиції, що підлягає заміні та по пункту меню Документ / Створити або по клавіші Insert обрати Матеріал чи Напівфабрикат.

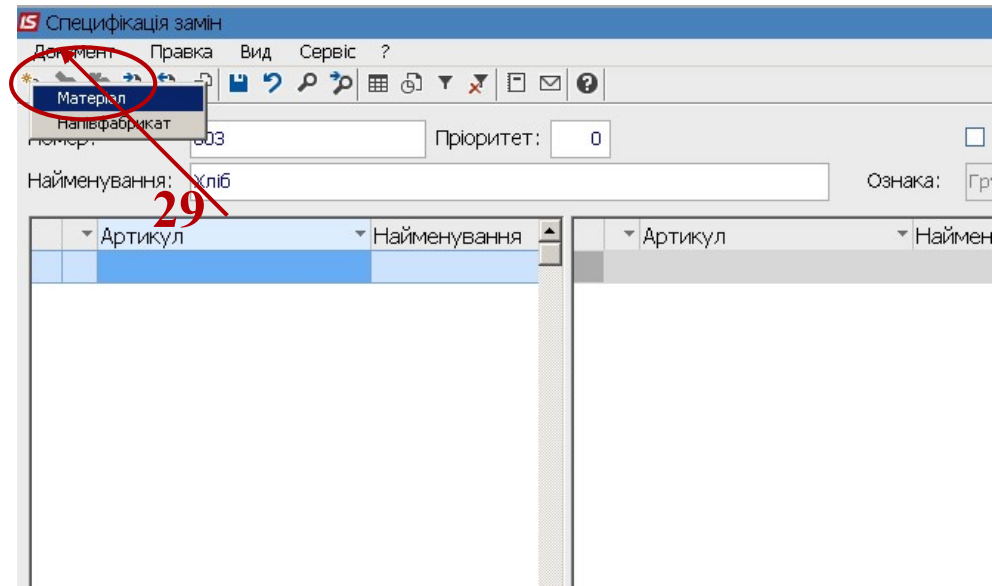

30. Заповнення позицій аналогічно одинарним замінам. Див. з п.7.